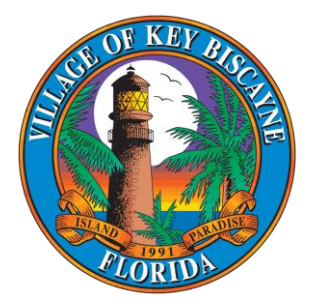

# BUILDING, ZONING and PLANNING

Accela Citizen Access (ACA) User Guide

## Table of Contents

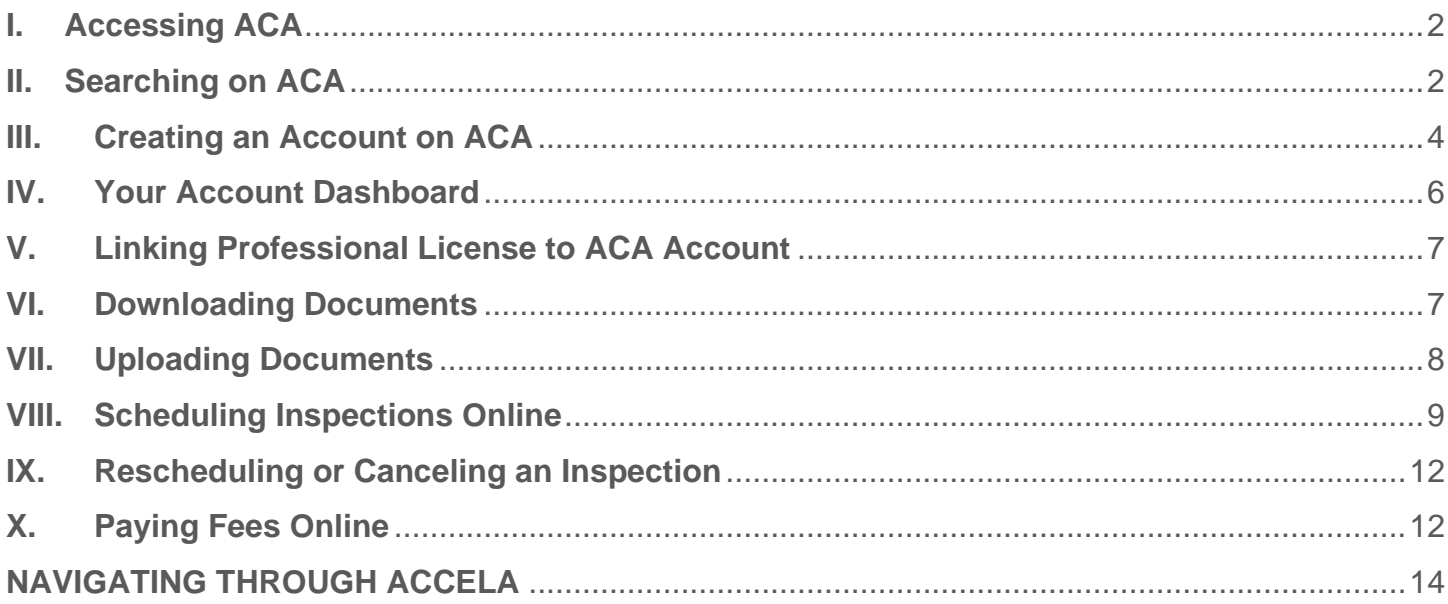

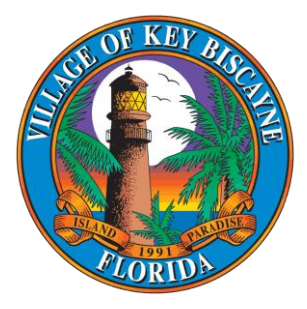

### <span id="page-1-0"></span>**I. Accessing ACA**

Our Land Management Citizen Access can be accessed at [https://aca](https://aca-prod.accela.com/keybiscayne)[prod.accela.com/keybiscayne](https://aca-prod.accela.com/keybiscayne)

As we continue to use this new system, we will be making minor updates to make it easier to find and use information.

#### <span id="page-1-1"></span>**II. Searching on ACA**

- a. You do not need to create a user account to Search on ACA
- b. From the Home Page, select Advanced Search  $\rightarrow$  Search Records/Applications  $\rightarrow$ Building (if you are looking for a permit for a different department, select the appropriate department)

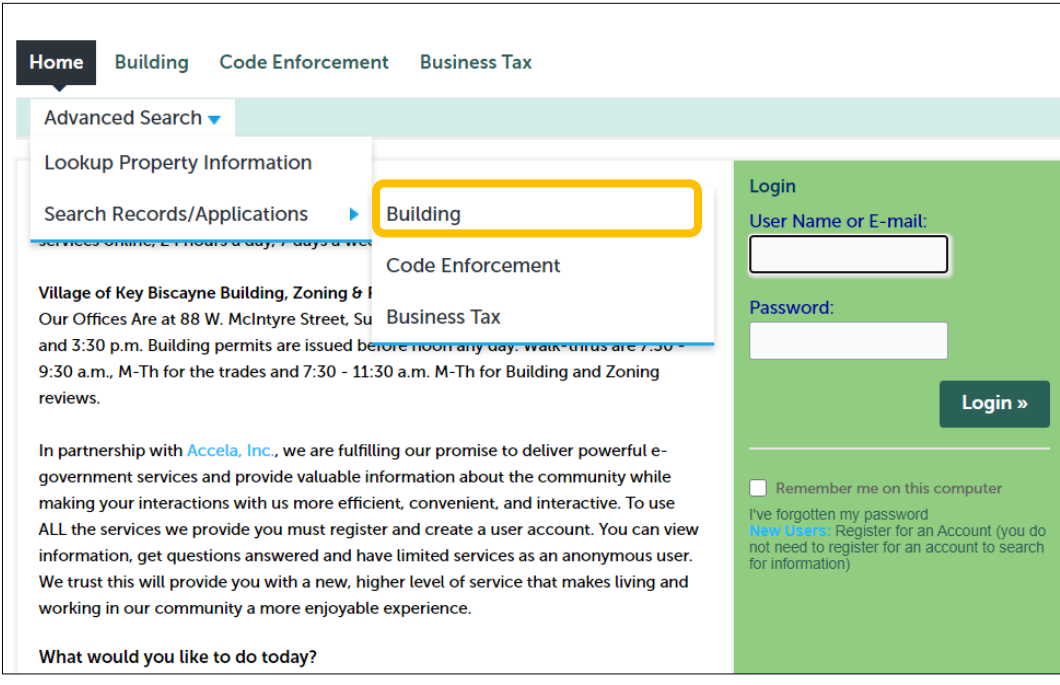

- c. There are six types of General Searches available:
	- General Search

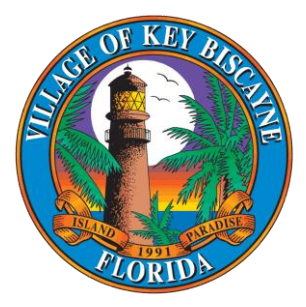

- Search by Address
- Search by License Professional Information
- Search by Record (Permit) Information
- Search for Trade Name
- Search by Contact
- d. In most cases, the General Search is all that is needed
- e. When searching, we have found less is more. Usually, a house number and street name are all you need to fill out to find what you are looking for

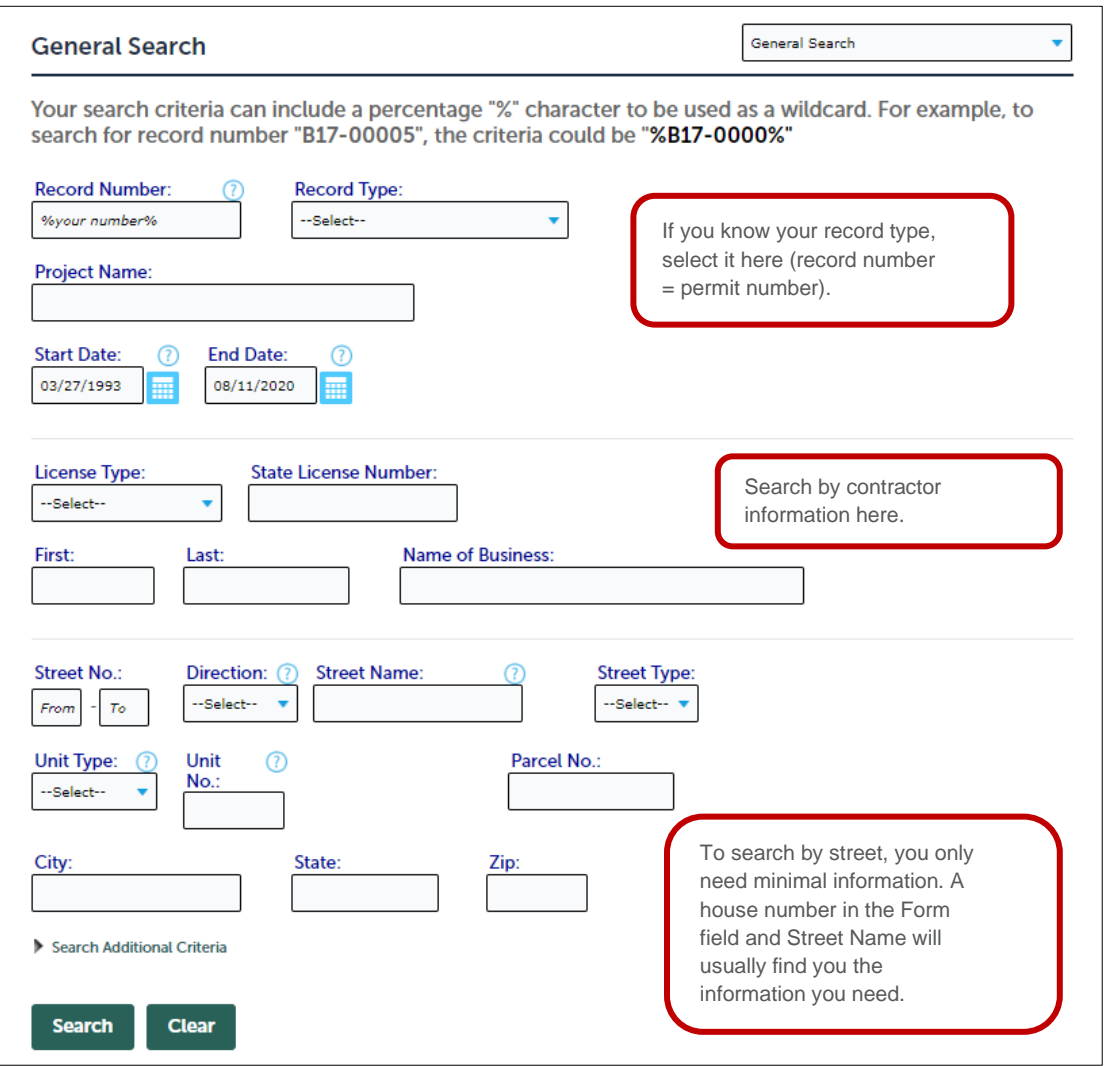

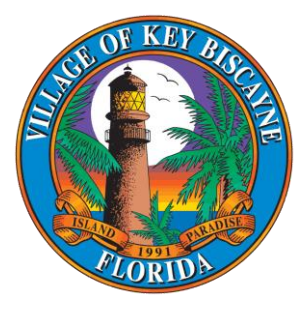

- f. When you click Search, you will get a listing of all Permits that fit your criteria
- g. You can click on the Record (Permit) Number to get details
- h. You can click on the Pay Fees Due to pay for fees on an application
- i. If you want to view documents associated with a record (permit), you will need to create an account and associate your Professional License to that account. Only people associated with a Permit can view documents for that permit

### <span id="page-3-0"></span>**III. Creating an Account on ACA**

a. Click New Users on the right of the screen to Register for a New Account

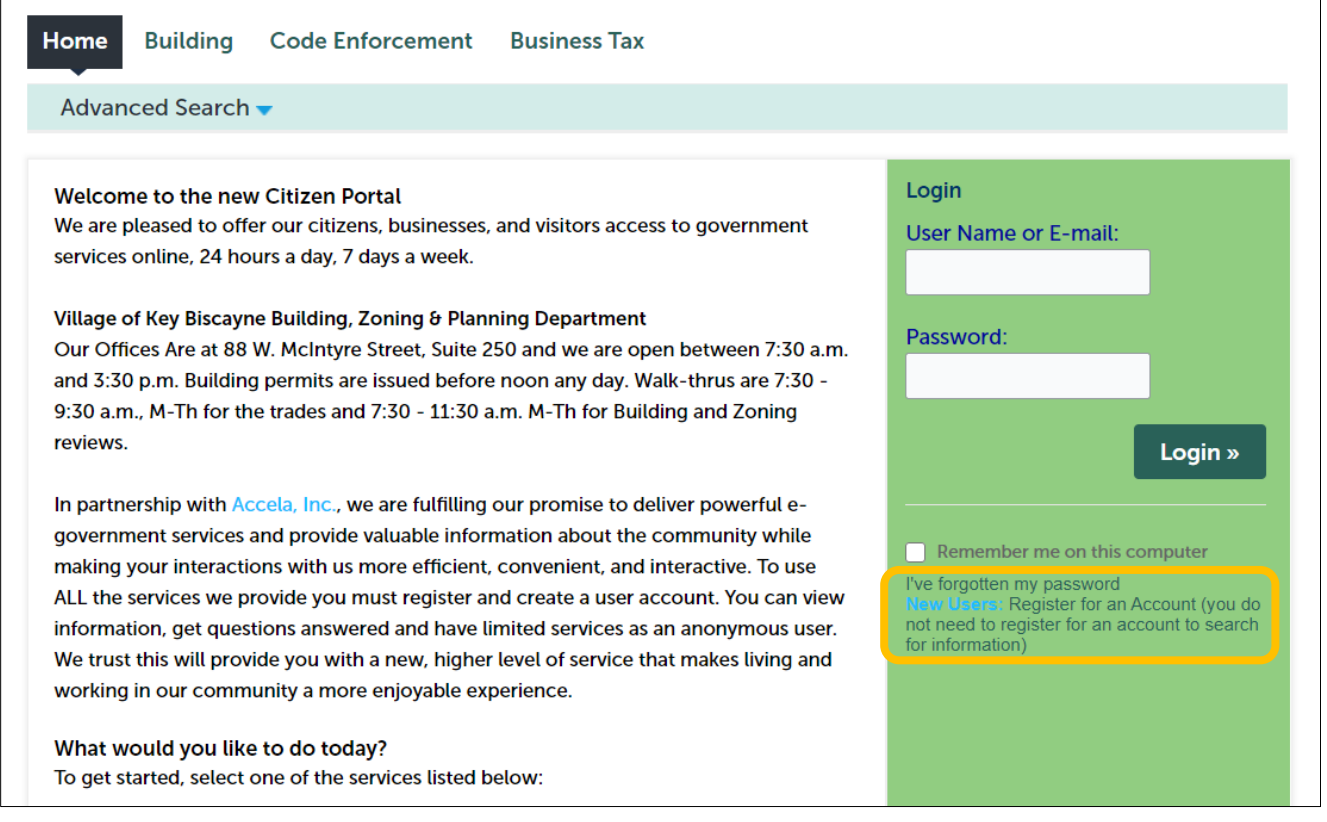

b. Read the disclaimer, check the box to accept the terms above, then click Continue **Registration** 

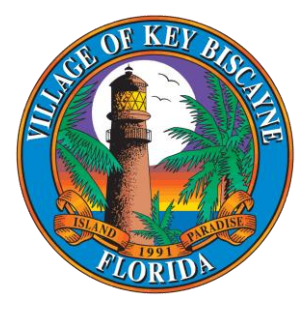

- c. Enter your username, email, password and security question and answer
- d. Click Add New to add a Contact. Each account must have at least one contact
- e. Select your Contact Type and click Continue. Most people will select Contact or Applicant
- f. The only required information is First and Last Name. If you fill in additional information, it will try to match your contact information to contacts that already exist in the system. Click continue

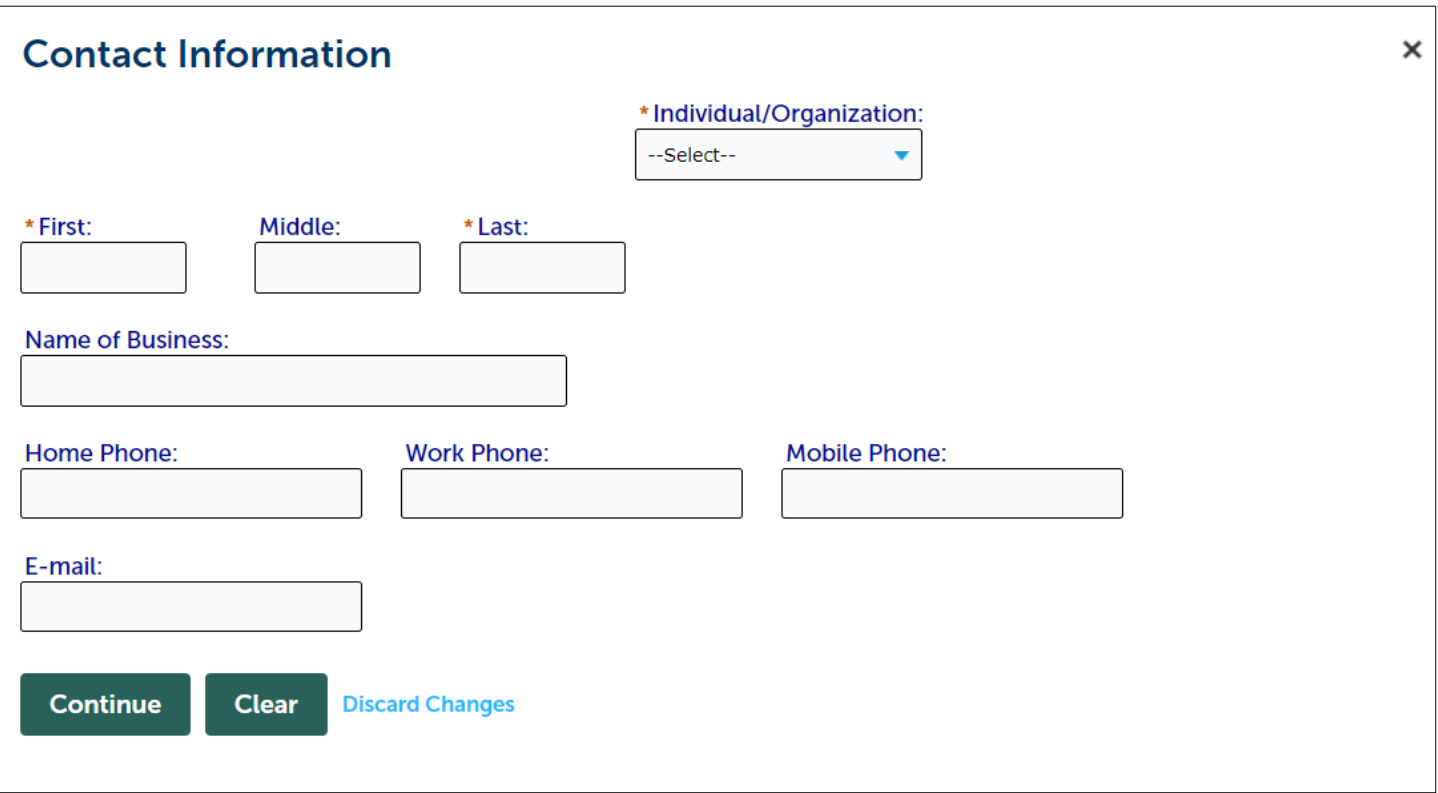

- g. Once you click Continue, there will be a popup that tells you if the information has been found or not. You must click Continue for the contact to be added to your account
- h. Click Continue Registration

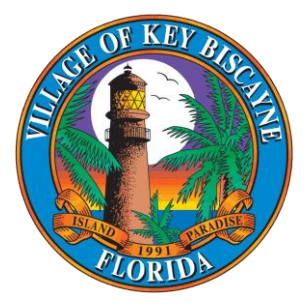

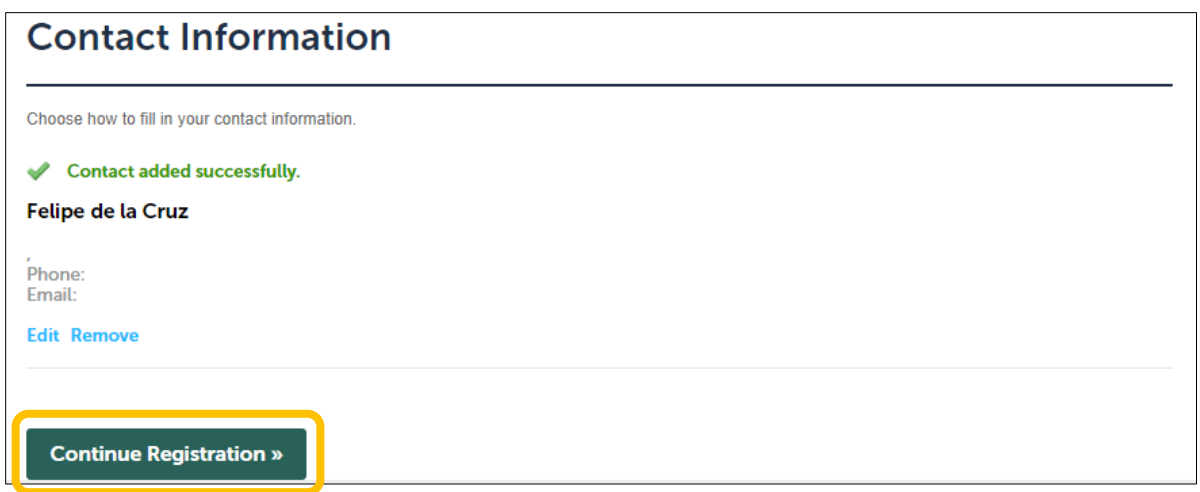

#### <span id="page-5-0"></span>**IV. Your Account Dashboard**

- a. When you first log in, your Account Dashboard will show "My Collection" and "Work in progress"
- b. The light blue menu bar also has options for My Records, My Account and Advanced Search

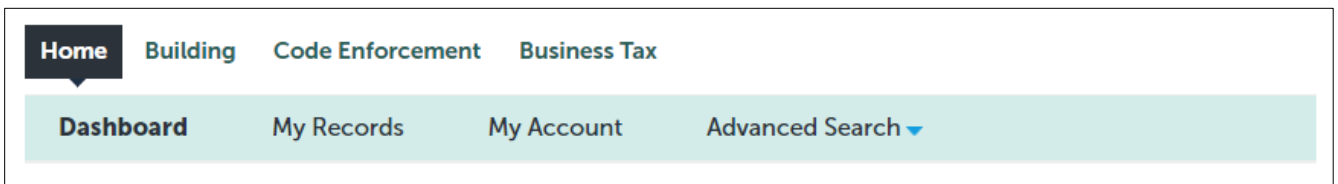

- c. My Records will show all records (permits) tied to your user and your Professional License if it is linked to your ACA account.
- d. My Collection allows you to save any permit and easily retrieve it. After searching for a permit, you can click the box to the left of it and click on "Add to Collection" to save it to My Collection.
- e. My Account allows you to modify your credentials and add your Professional License

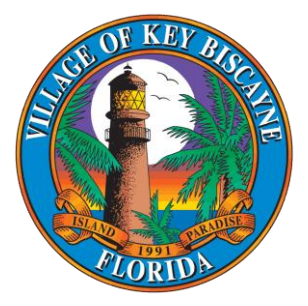

## <span id="page-6-0"></span>**V. Linking Professional License to ACA Account**

- a. Log in to your ACA account
- b. Click on My Account
- c. Click on Add a License
- d. Enter in your License Type and License Number. Click Find License
- e. Your license should be displayed. Click Connect under the Action column. If your license cannot be found, you will need to contact the Building Department for help
- f. When you click Connect, it will ask you if you want to associate this license to your account. Click Ok
- g. The license will be in pending status until someone in the Building Department approves it
- h. Once approved, all your permits will populate in My Records

#### <span id="page-6-1"></span>**VI. Downloading Documents**

- a. At this time, you can only view documents on Permits of which you are an Owner, Contact or Licensed Professional
- b. Once you are in the record, you can go to Record Info  $\rightarrow$  Attachments

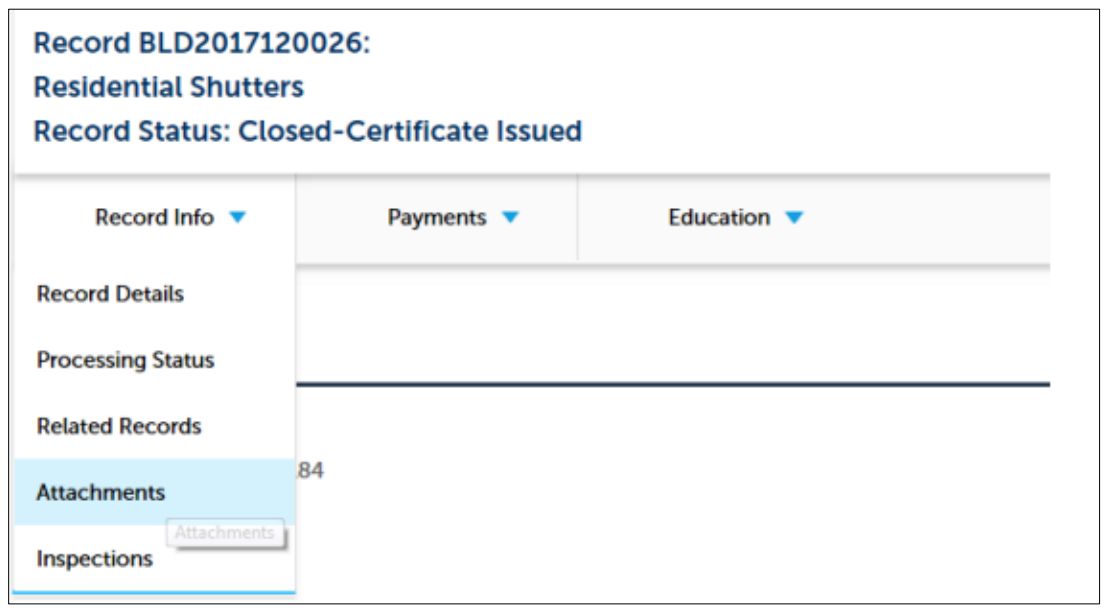

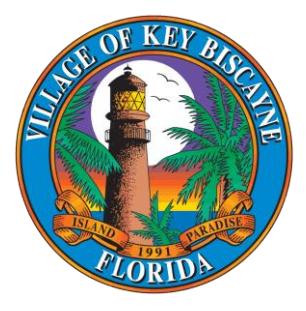

c. Any Attachments for the permit will be listed. You can use the Actions drop down to view the details of each document

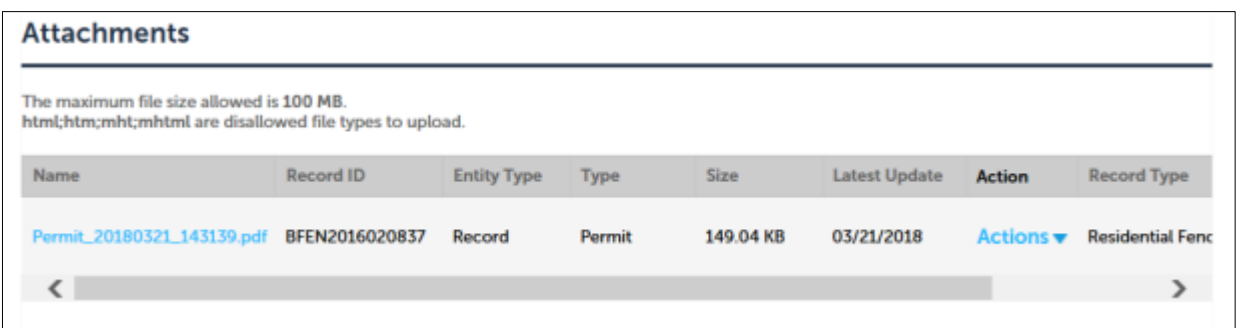

d. Click on the document name to open or save the document

#### <span id="page-7-0"></span>**VII. Uploading Documents**

- a. If you need to upload new documents to a permit, you can open a permit and select Record Info → Attachments
- b. At the bottom of the document list, click Add

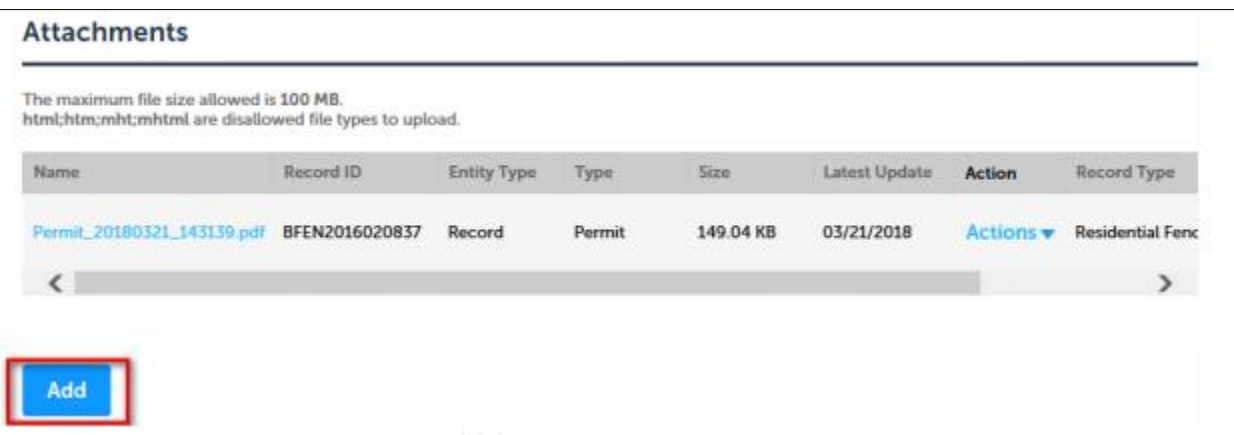

- c. Click Add again to select the document(s) from your computer
- d. Ensure all file names are under 50 characters and DO NOT contain special characters other than an underscore or a dash

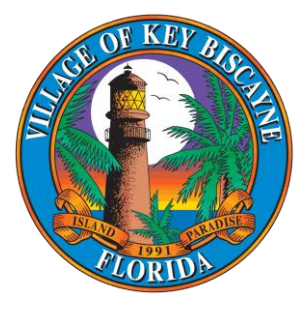

- e. Click Continue
- f. You will then be asked to ass a document Type and Description

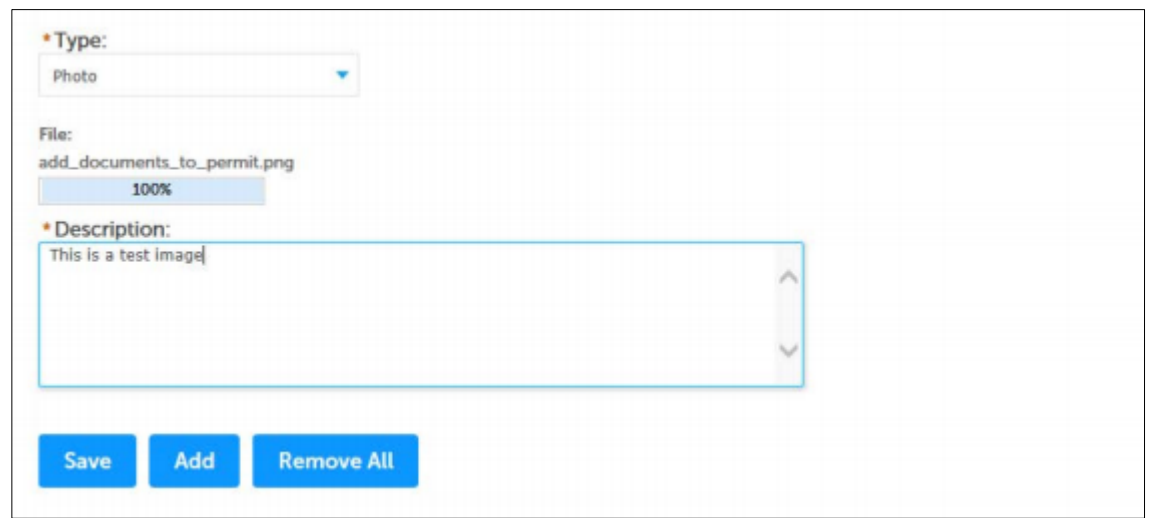

g. Click Save. You should receive a confirmation message at the top of the page

#### <span id="page-8-0"></span>**VIII. Scheduling Inspections Online**

- a. You can schedule inspections for a permit if you are an Owner, Contact or Licensed Professional
- b. When you are viewing your permit, select Record Info  $\rightarrow$  Inspections

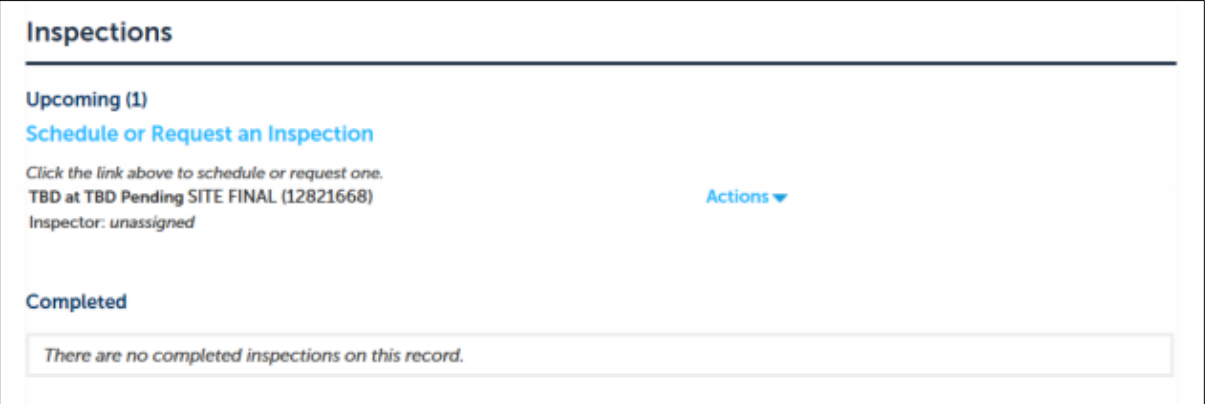

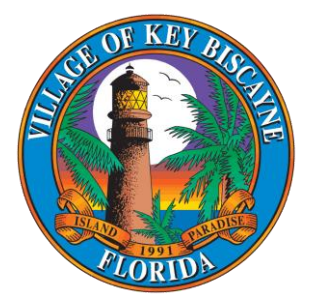

c. If there are any pending inspections, click Actions to schedule the inspections

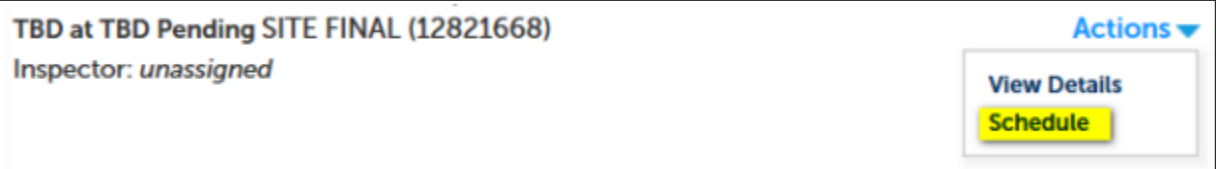

- d. Select the date and time frame you would like your inspection
- e. Select Continue

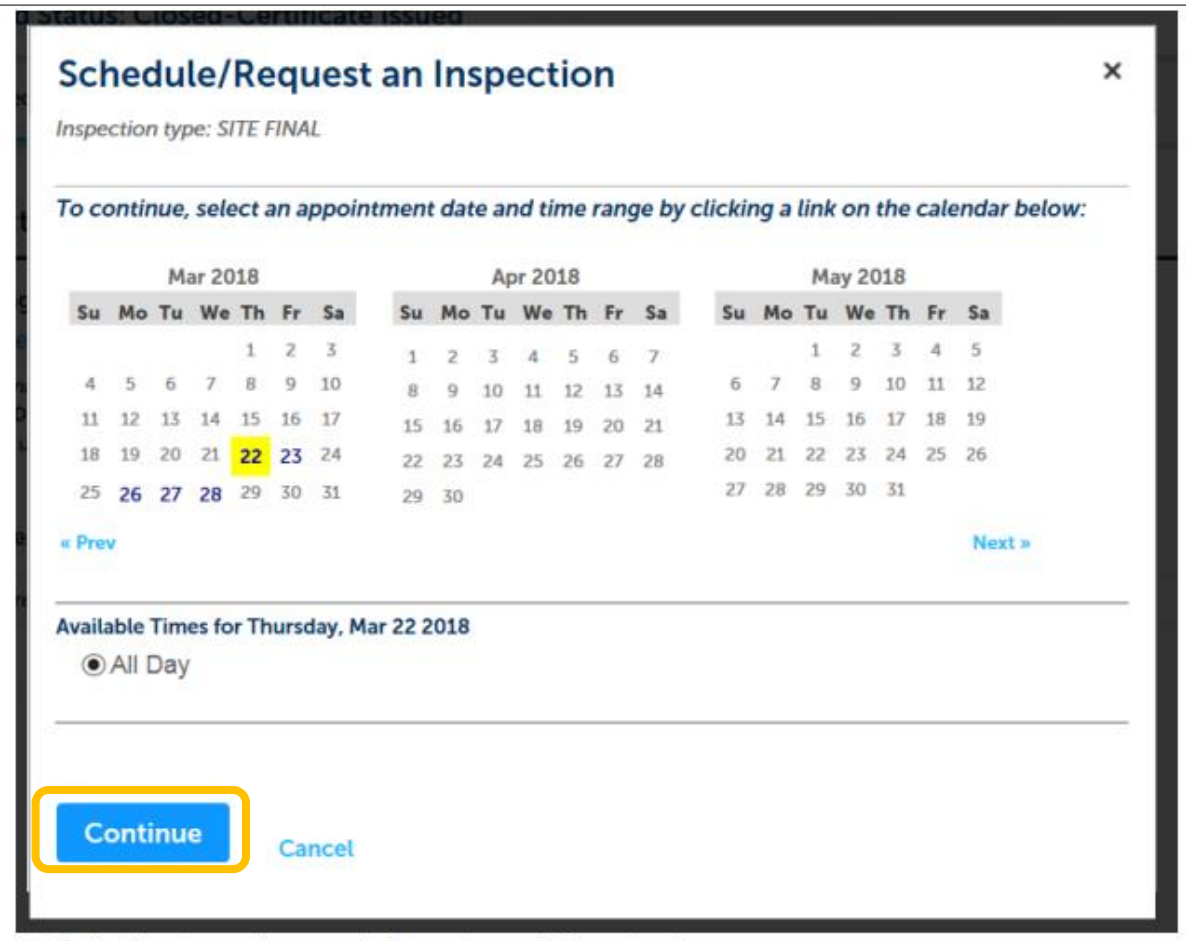

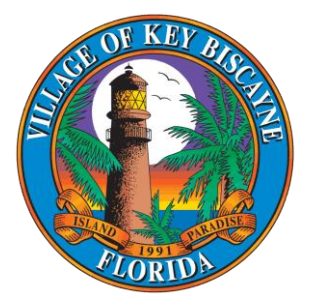

- f. Verify the location and contact information and select Continue
- g. Confirm your selection, and click Include Additional Notes to add any notes to your inspection
- h. Click Finish
- i. If the inspection is not in your pending list, click on Schedule of Request an Inspection
- j. Scroll through the list of available inspections to find the one you need
- k. Select the inspection and click Continue

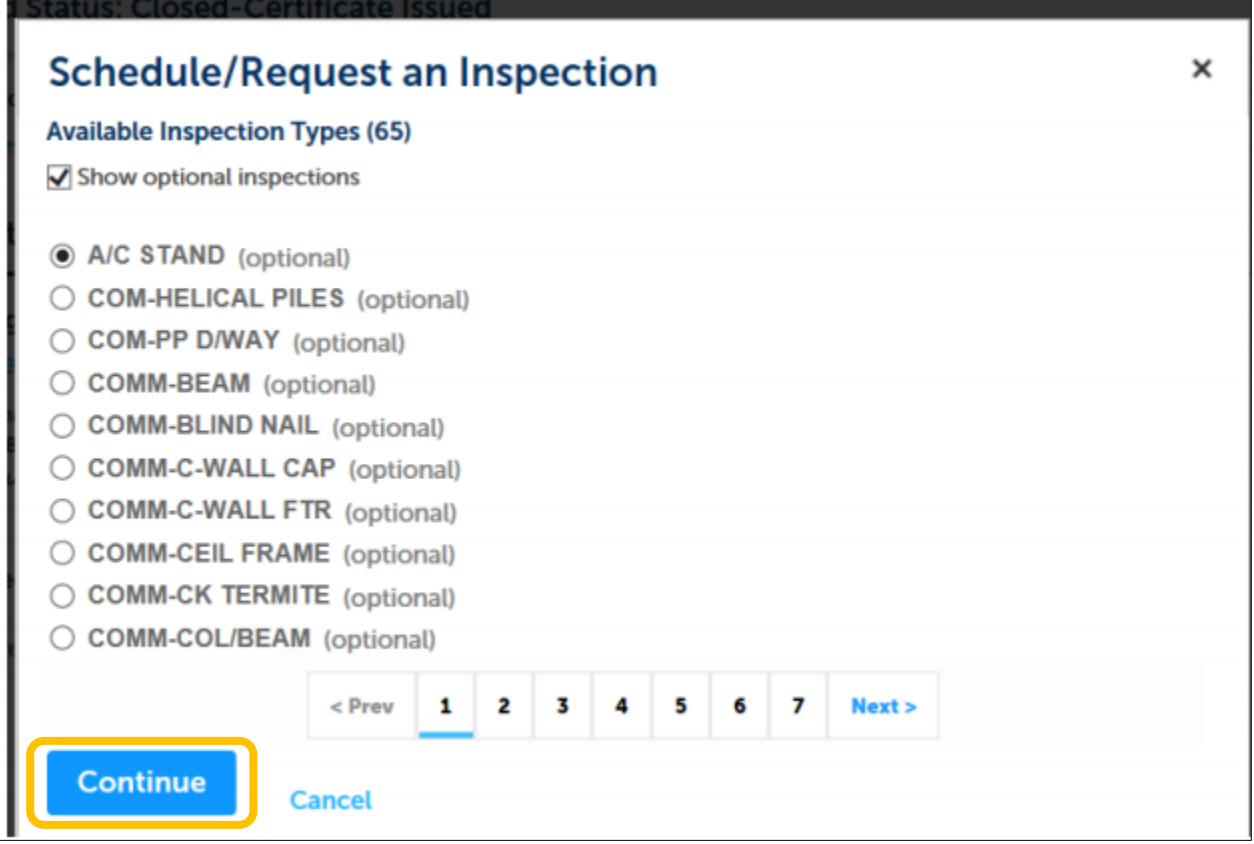

l. Continue scheduling this inspection as described above for the pending inspections

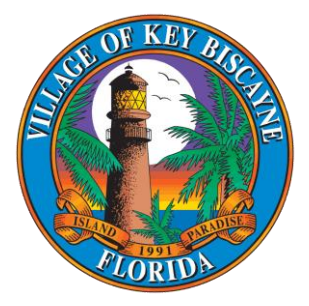

## <span id="page-11-0"></span>**IX. Rescheduling or Canceling an Inspection**

- a. After an inspection is scheduled, you can reschedule by going to Record Info  $\rightarrow$ **Inspections**
- b. The Actions menu will allow you to Reschedule or Cancel the inspection
- c. Reschedule will allow you to select a different day
- d. To cancel an inspection, click Cancel Inspection and confirm

### <span id="page-11-1"></span>**X. Paying Fees Online**

- a. You do not need to be logged in to pay fees on a permit
- b. When looking for a list of records, if fees are due, you will see Pay Fees Due in the Action column

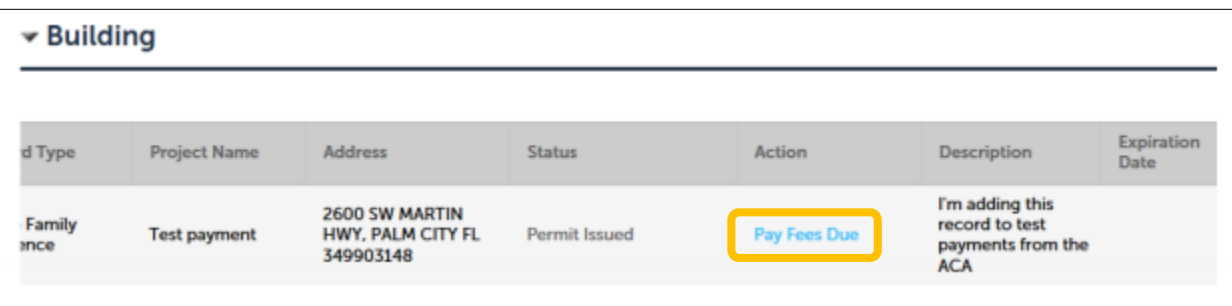

- c. Click on Pay Fees Due to bring up the payment screen
- d. Click Continue Application
- e. Enter your payment information and click Submit Payment
- f. You should receive a confirmation of payment. Click Print/View Receipt to view your receipt

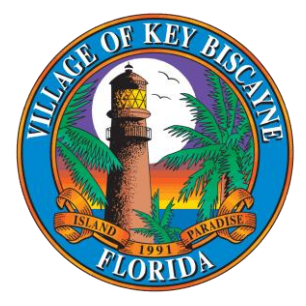

Thank you for using our online services. Your Record Number is BLD2018010111.

> A notice was added to this record on 01/31/2018. Condition: BEXPIRED Severity: Notice Total Conditions: 1 (Notice: 1)

View additional details

You will need this number to check the status of your application or to schedule/check results of inspections. Please print a copy of your record and post it in the work area.

**Print/View Receipt** 

- g. Click View Record Details to go back to the permit details
- h. At any time you can select Payments  $\rightarrow$  Fees to see a record of payments you have made on your permit

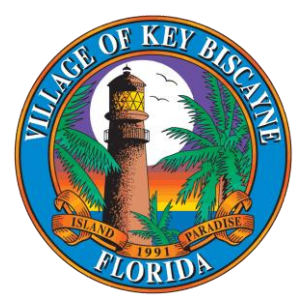

#### <span id="page-13-0"></span>**NAVIGATING THROUGH ACCELA:**

#### **Creating an Account:**

When creating an account, register the account with a default email. Write down your username and password and keep it in a safe place. Please make sure to fill in all sections, especially those that ask for the business phone number and name. There will be a section that gives you an option to register as an individual or organization. If you are a contracting company, select organization. If you are an owner/builder, select individual.

#### **Add a license:**

Make sure you add a license and a contact. This will allow you to see all documents pertaining to that permit (printing and adding attachments). To add a license, go **to MY ACCOUNT, SCROLL DOWN TO LICENSE INFORMATION**, choose a record type in the drop down; whether you are Martin County or State certified and click **SEARCH**. Once the address is found, connect your license. We will then review to approve the attached license. You will then need to log out, and then log back in, for your account to be updated.

#### **Applying for a building permit:**

When performing a task, whether it's searching for a permit or applying for a permit application and it has a search button, always remember less is better than more. For instance, if you are applying for a permit and it asks for the property location **ONLY INPUT THE ADDRESS. DO NOT INPUT STREET NAME, TYPE OF ROAD, CITY, STATE OR ZIP. LEAVE BLANK, AND THEN CLICK THE SEARCH BUTTON**. After you hit the search button, it will bring up a list where you will be able to select the full correct address. From there, the system will auto populate all the information needed, including the parcel number and the owner. If you have a confidential owner, only input the parcel # to continue the application. Under the job description section, enter the full address of the owner without the owner's name. Please redact any texts with the owner's name from the supporting documents you submit with the application. Once you have completed the permit application, the system will give you a permit number.

**Printing out permits and approved docs:** To search for your permit, once the permit is issued and ready to be printed: Click on the Home tab, then select My Records and click on the permit # you are searching for. You will then see a tab that says "Record Info." Click on the tab, a drop down will open and select Attachments. There you will see all the documents pertaining to that permit. There will also be an Add button below, where you can attach documents pertaining to that permit.

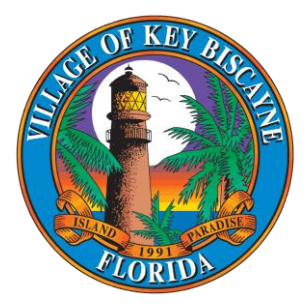

**Rules of scheduling inspections for users:** To schedule inspections, you must log in with your **USER ID**; not your email. Your User ID gives you permission to perform this action. If you do not have any pending inspections, the system will not allow you to schedule. Also, you will not be able to schedule inspections if there are conditions with a **"HOLD INSPECTION"** status.